*АО «Инфотекс Интернет Траст»*

# **Инструкция по переносу контейнера закрытого ключа на носитель JaCarta-2 SE**

Листов 8

**Инфотекс Интернет Траст 2024 г.**

### **Оглавление**

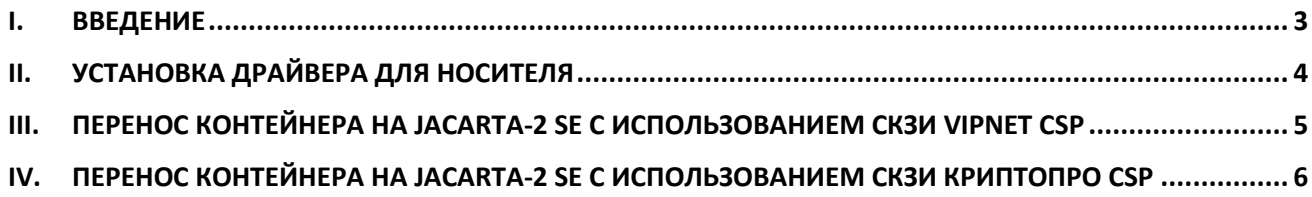

#### **I. Введение**

<span id="page-2-0"></span> Документ предназначен для пользователей, осуществляющих перенос контейнера закрытого ключа на ключевой носитель JaCarta-2 SE, с использованием средства криптографической защиты информации (СКЗИ) ViPNet CSP или КриптоПро CSP. Выберите необходимый раздел инструкции в зависимости от СКЗИ.

 $\checkmark$  Все модели JaCarta-2 SE совместимы с программными CK3И ViPNet CSP/КриптоПро CSP и поддерживают хранение ключевых контейнеров программных СКЗИ.

 Данный документ предполагает, что перед переносом контейнеров закрытых ключей на вашем автоматизированном рабочем месте (АРМ) уже установлено, зарегистрировано и настроено средство криптографической защиты информации (СКЗИ) ViPNet CSP или КриптоПро CSP.

**Необходимо обращать особое внимание на примечания помеченные знаком .**

*Внимание! Вид окон может отличаться в зависимости от используемой операционной системы. В примерах использовалась операционная система Windows 10.*

**Всю необходимую документацию по услугам нашей компании вы можете загрузить на нашем сайте [www.iitrust.ru](https://www.iitrust.ru/) разде[л «Поддержка»,](https://www.iitrust.ru/support/) кнопк[а «Пользовательская документация»](https://www.iitrust.ru/support/instruction.php)**

### **II. Установка драйвера для носителя**

<span id="page-3-0"></span>Для корректной работы ключевого носителя JaCarta под управлением операционной системы Microsoft Windows необходимо установить программное обеспечение, позволяющее выполнять базовые операции с электронными ключами JaCarta.

Для получения программного обеспечения актуальной версии необходимо зайти на страницу [https://www.aladdin-rd.ru/support/downloads/jacarta\\_client](https://www.aladdin-rd.ru/support/downloads/jacarta_client/), выбрать дистрибутив, подходящий разрядности вашей операционной системы, и нажать на кнопку *«Скачать»* ([Рисунок](#page-3-1) 1).

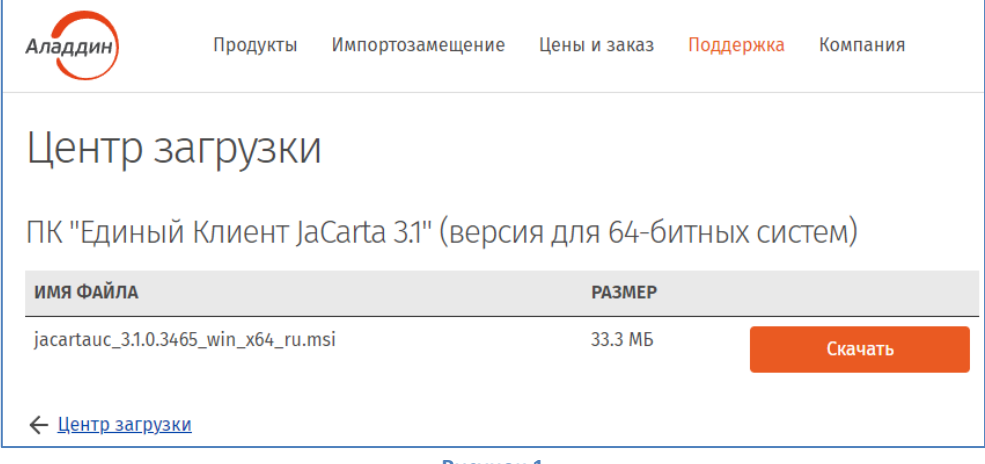

**Рисунок 1**

<span id="page-3-1"></span>Загрузите дистрибутив в любое место компьютера и запустите установку утилиты. Выполните установку, следуя инструкциям мастера установки.

### <span id="page-4-0"></span>**III. Перенос контейнера на JaCarta-2 SE с использованием СКЗИ ViPNet CSP**

*Внимание! Убедитесь, что ключевой носитель JaCarta-2 SE находится в USB-порту вашего компьютера.*

- 1. Запустите криптопровайдер *ViPNet CSP* с ярлыка на рабочем столе или из кнопки меню *«Пуск» -> «Все приложения» -> «ViPNet» -> «ViPNet CSP».*
- 2. Перейдите в раздел *«Контейнеры ключей»*. Выберите сформированный ранее контейнер закрытого ключа и нажмите кнопку *«Копировать в…»* ([Рисунок](#page-4-1) 2).

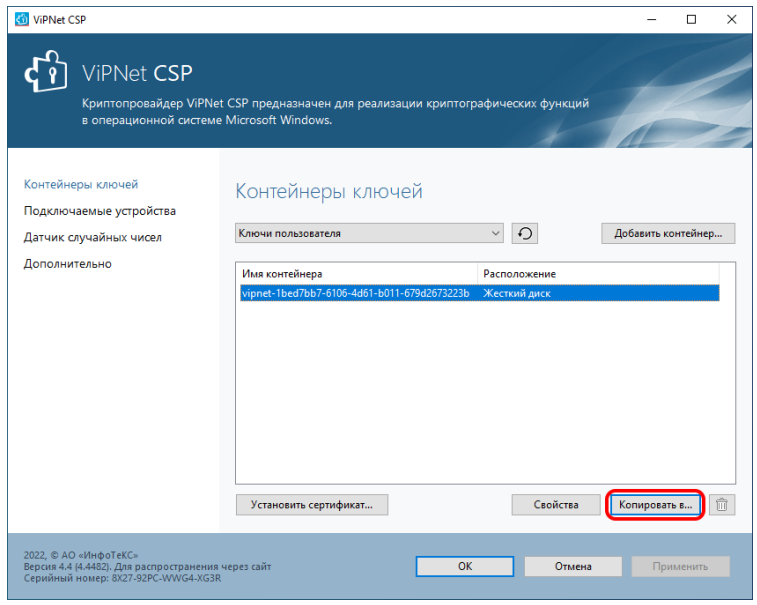

**Рисунок 2**

<span id="page-4-1"></span>3. Укажите новое место хранения ключа - устройство JaCarta Laser и введите пин-код<sup>1</sup> 11111111 ([Рисунок](#page-4-2) 3).

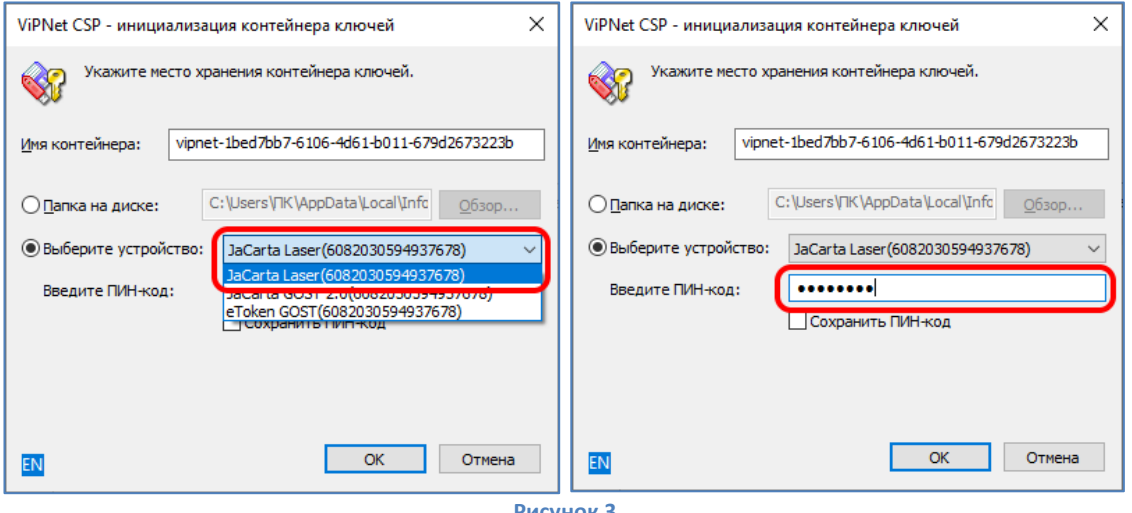

**Рисунок 3**

<span id="page-4-2"></span>При необходимости введите пароль к контейнеру закрытого ключа, заданный вами при генерации ключа ([Рисунок](#page-5-1) 4).

 $\overline{a}$ 

<sup>&</sup>lt;sup>1</sup> На JaCarta-2 SE несколько разделов (PKI, ГОСТ, ГОСТ-2) с разными пин-кодами. В данном случае копирование происходит в раздел PKI.

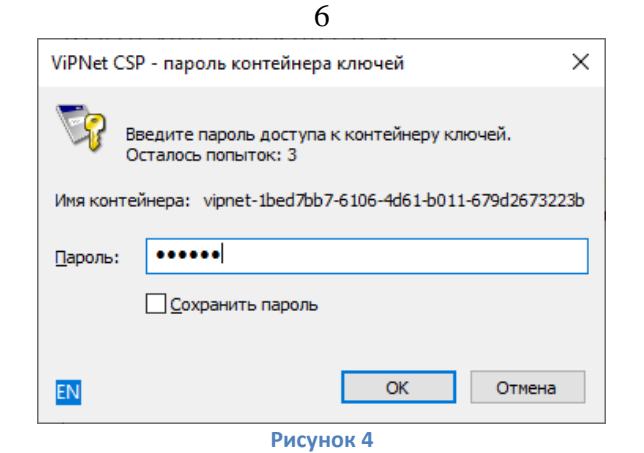

<span id="page-5-1"></span>4. Убедитесь, что в списке контейнеров отображаются контейнеры на локальном диске компьютера и на ключевом носителе JaCarta-2 SE ([Рисунок](#page-5-2) 5).

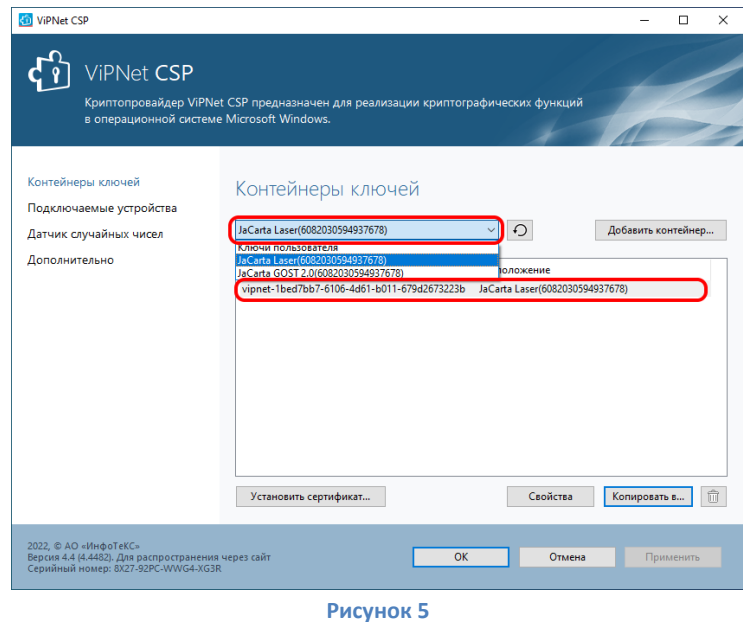

<span id="page-5-2"></span>Если вы хотите оставить контейнер только на ключевом носителе, то удалите контейнер, находящийся на локальном диске компьютера<sup>2</sup>.

## <span id="page-5-0"></span>**IV. Перенос контейнера на JaCarta-2 SE с использованием СКЗИ КриптоПро CSP**

*Внимание! Убедитесь, что ключевой носитель JaCarta-2 SE находится в USB-порте вашего компьютера.*

1. Запустите криптопровайдер *КриптоПро CSP* из *«Панели управления»* или из кнопки меню *«Пуск».*

2. Перейдите на вкладку *«Сервис»* и нажмите кнопку*«Скопировать…»* ([Рисунок](#page-6-0) 6)*.*

**.** 

<sup>2</sup> Внимание! Контейнер удаляется безвозвратно.

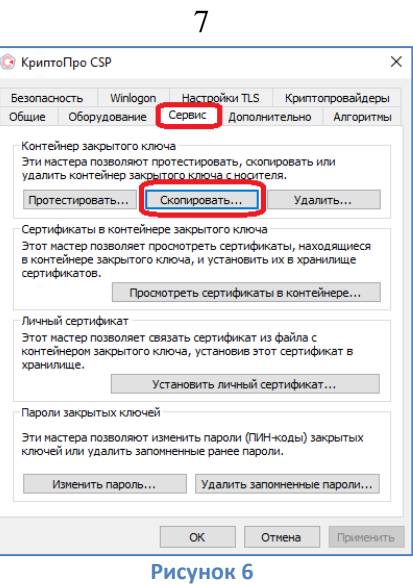

<span id="page-6-0"></span>3. Нажмите кнопку *«Обзор…»* для выбора контейнера закрытого ключа, выберите нужный контейнер и нажмите кнопку *«ОК»* (Рисунки 7-8).

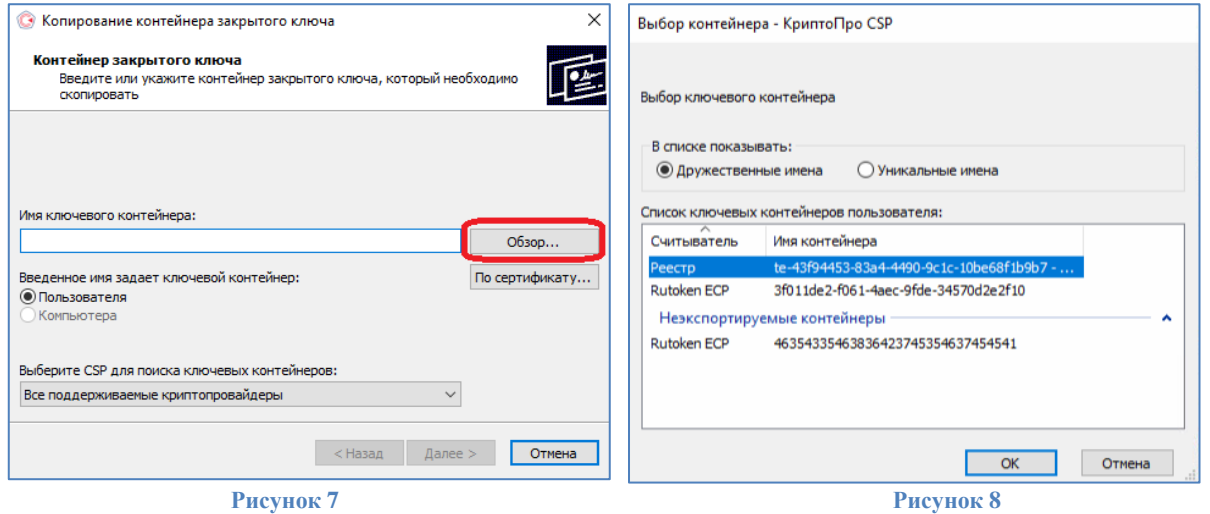

4. При необходимости введите пароль к контейнеру закрытого ключа, заданный вами при генерации ключа (Рисунок 9).

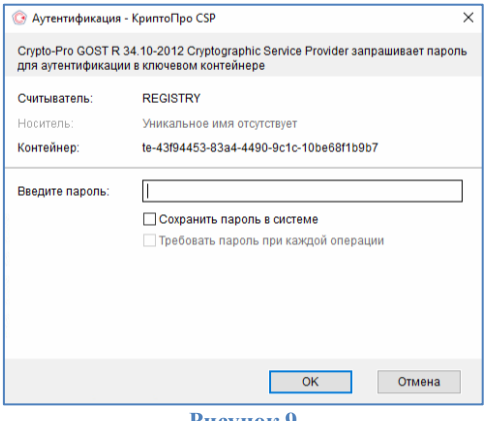

**Рисунок 9**

5. Задайте имя контейнера, который будет храниться на JaCarta-2 SE, и нажмите *«Готово»* (Рисунок 10).

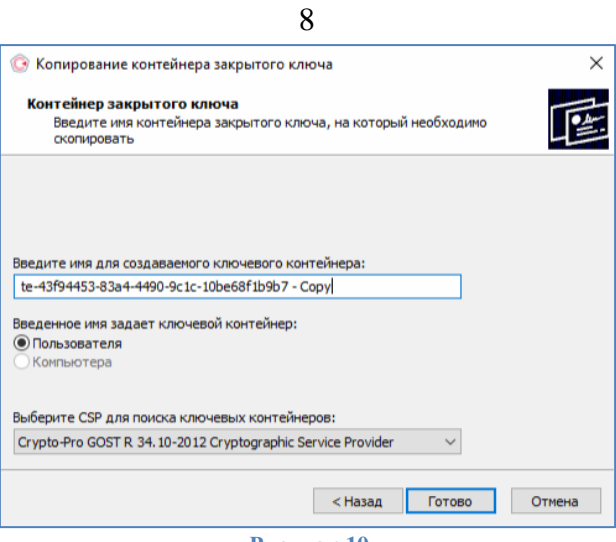

**Рисунок 10**

6. В окне выбора носителя укажите *Aladdin R.D. JaCarta*, тип приложения должен быть *CSP (JACARTA\_xxx)* (выбран по умолчанию). Нажмите *«ОК»*, затем введите пин-код<sup>3</sup> **11111111** для устройства JaCarta-2 SE (Рисунок 11).

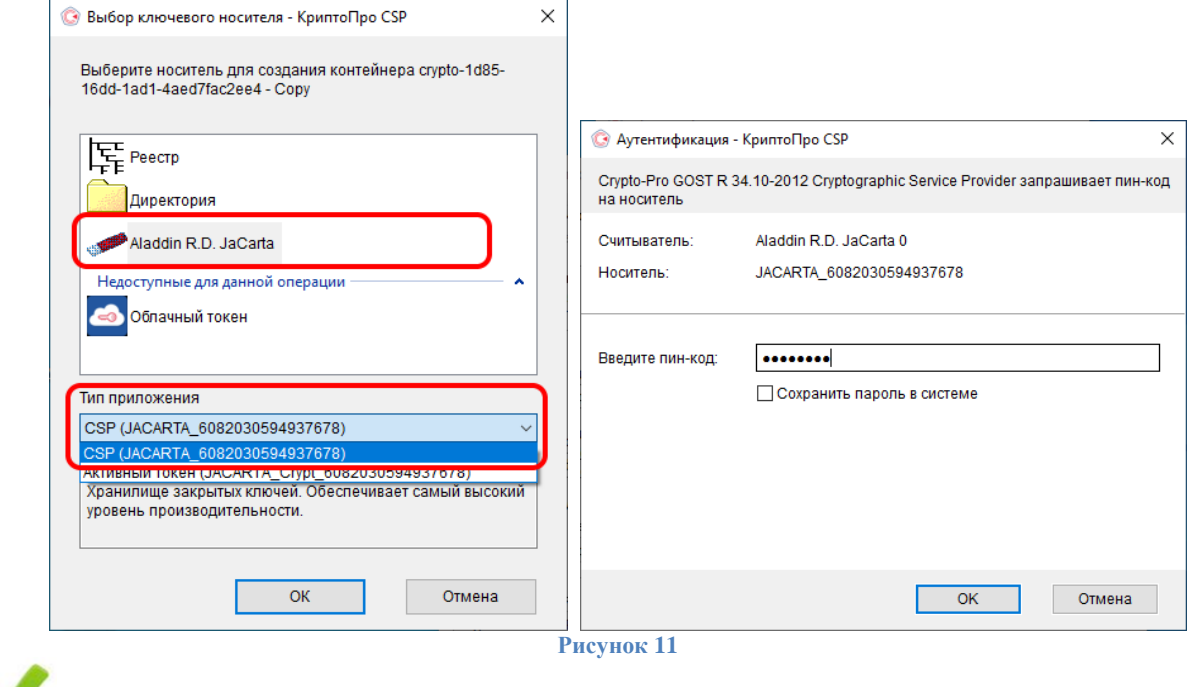

На этом процедура по переносу контейнера на съемный носитель JaCarta-2 SE завершена.

 $\overline{a}$ 

<sup>&</sup>lt;sup>3</sup> На JaCarta-2 SE несколько разделов (PKI, ГОСТ, ГОСТ-2) с разными пин-кодами. В данном случае копирование происходит в раздел PKI.